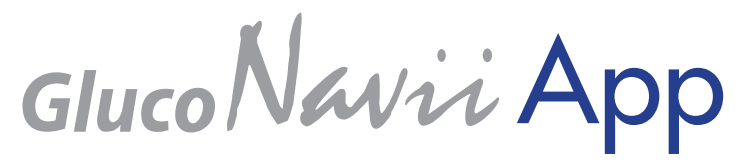

How to Use GlucoNaviiApp V.2.0

## **Available Smartphone**

- 1. GlucoNavii application requires Android OS 2.3.1 or higher version.
- 2. GlucoNavii NFC can be used with NFC available smartphones. Please click the below link to find out the models. http://www.nfcworld.com/nfc-data/android/

### **Download and installation**

1. Search 'GlucoNavii' or 'sd biosensor' on Google Playsotre.

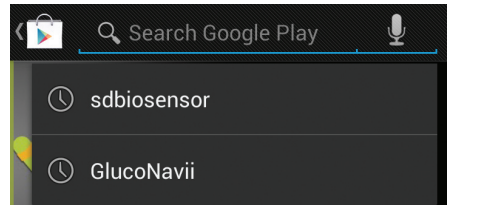

2. Install GlucoNavii application.

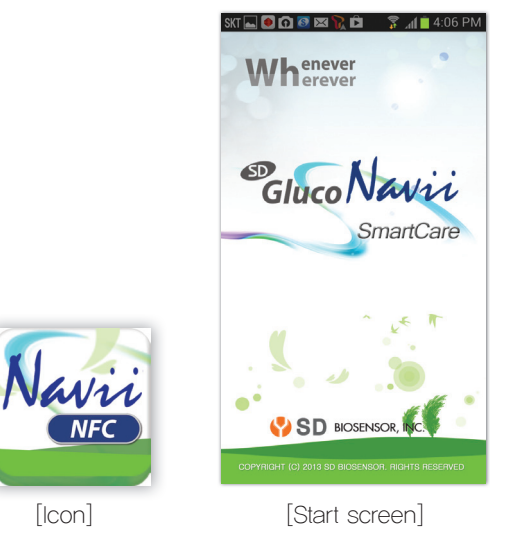

### **Smartphone configuration**

To use GlucoNavii application, activate the below functions on the configuration.

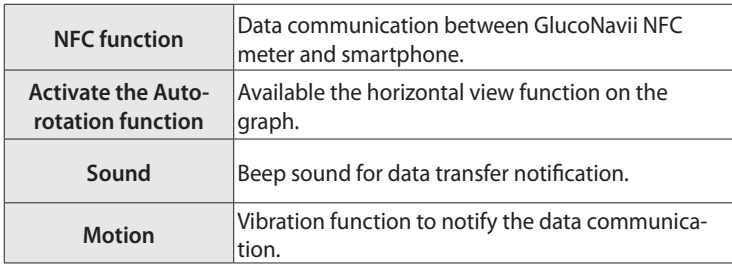

**How to Transfer the data with GlucoNavii NFC**

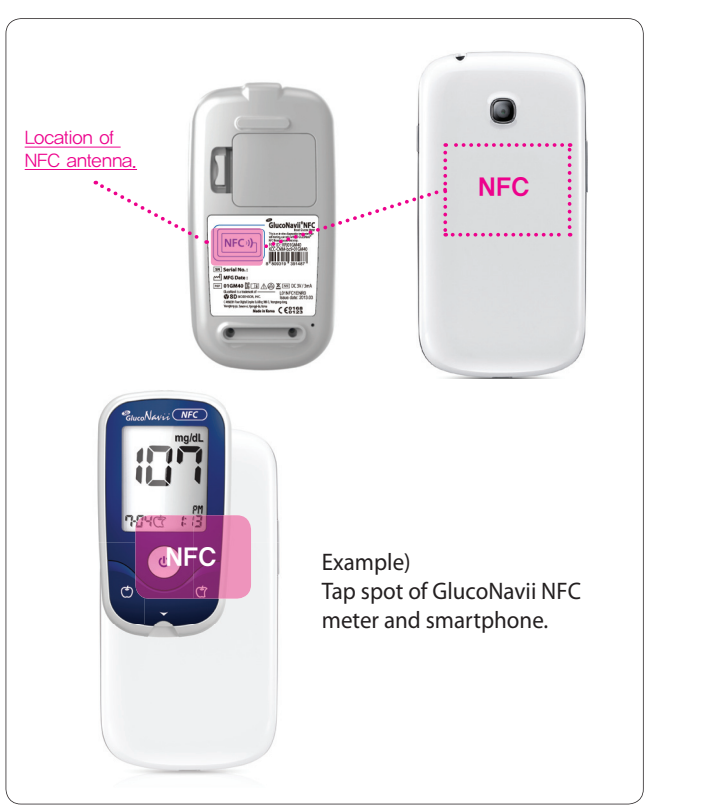

- 1. Please put GlucoNavii NFC meter antenna spot and smartphone NFC antenna spot together. Every smartphone has slightly different contact points, so please memorize the exact point.
- 2. If you tap GlucoNavii NFC meter to your smartphone, two kinds of action will be happened.
	- Evoke App -> Please, start App.

- Upload Data ( if App is already running ) -> Please, wait a second.

#### $\langle$ Notification $\rangle$

- All smartphones have different NFC antenna spot, so please find out the right spot.
- ▶ Even though one person uses the several GlucoNavii NFC meters, the data will be stored as single data.

# **Instruction of application**

#### At first start up

- 1. Please read the terms and click the agree button.
- 2. Please fill in "Profile", especially for Name and Birthdates.
- ▶ Name and Birthdates are mandatory to fill in.
- ▶ Input the Hyperglycemia / Hypoglycemia standard for easier management. (Basic standard 200/80)
- 3. Check your configuration.
- 4. You can see the log screen. (There are no data at the beginning. )

#### Menu explanation

You can see the log screen when you start the application. Click the upper taps to see 'Log', 'Graph', 'Stats', and 'More'.

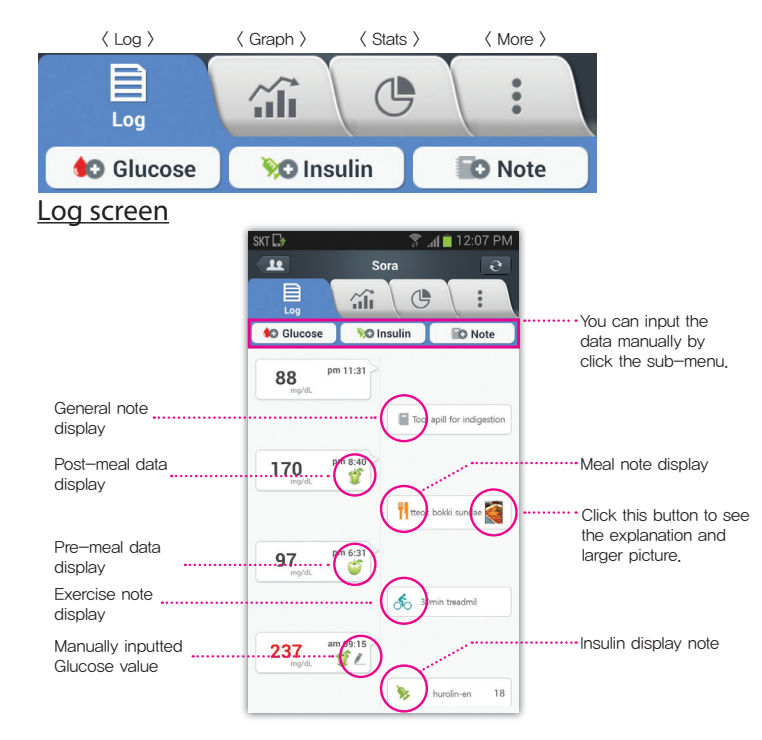

- 1. Glucose level will be displayed on the left side of the screen, and insulin note information will be shown on the right side of the screen.
- 2. Scroll up & down to see the previous or latest data.
- 3. All the manually input data (insulin, note, and blood glucose data) could be edited or deleted by click the item. (Transferred data can't be deleted.)

### Manual input screen

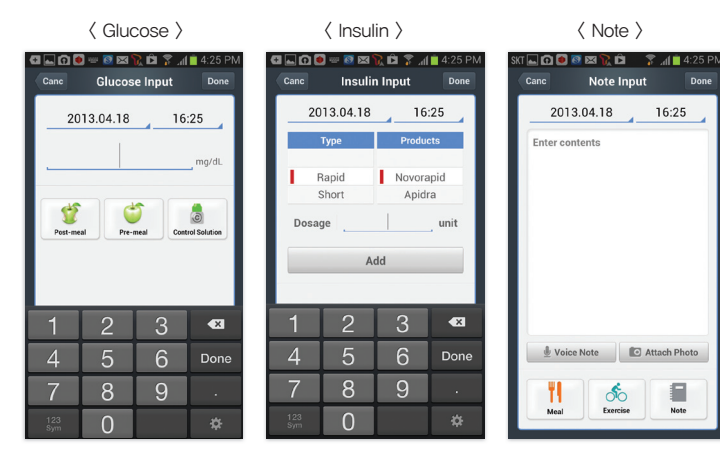

- To use the insulin input function, diabetes type on the profile have to be insulin dependent diabetes.
- Select Insulin type, brand name and dosage.
- You can use voice management function to make a note. The network environments require WIFI, 3G, or 4G.

#### **Graph**

The graph will be shown as Line graph : blood glucose trend, Bar graph : insulin dosage. The color of the graph will be same as color of insulin type. 1. The vertical view shows 3days of trend.

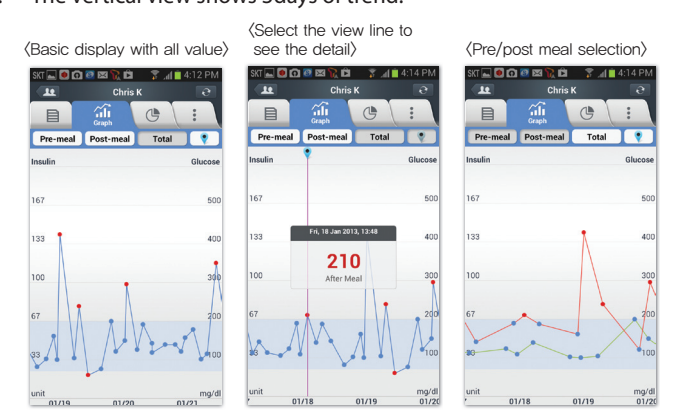

2. Horizontal view shows the trend of 7days.

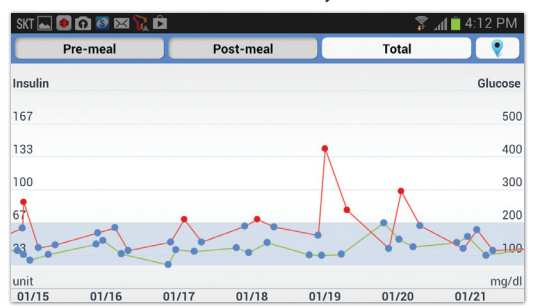

#### Stats screen

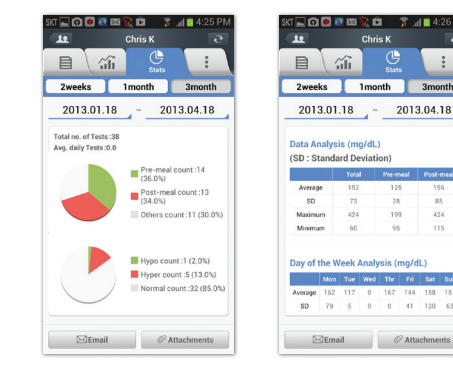

- 1. The stats will be shown with results of previous 2weeks. You can change it to 1 to 3month. And you can select the specific date.
- 2. Log analysis: Below information will be shown as circulant graph.
	- · Total number of postprandial / preprandial measurements ratio · Total number of Hyperglycemia / Hypoglycemia results ratio
	- · Total number of Hyperglycemia of postprandial / preprandial results ratio
	- · Total number of Hypoglycemia of postprandial / preprandial results ratio
- 3. Result analysis: It shows portion of pre-meal or post-meal tests and portion of hyper or hypo results.

4. Select "Attachments" to make attached files for email. (  $logbook$ , statistic report, or csv file )

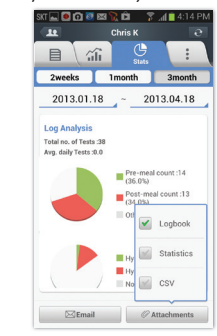

5. You can send attached files through email.

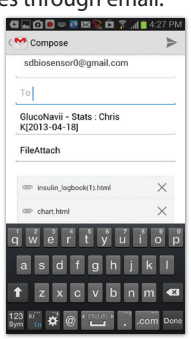

 $\sqrt{a}$ 

Profile

Other Record NEC Setting **Version:1.0.9.9** 

### More

- You will find the below menu on the 'More' tap.
- 1. Profile : You can change your profile.
- 2. Preferences : You can change preference.
- 3. Other Records : You can add and review other records likes HbA1c, Blood Pressure, etc.
- 4. About GlucoNavii : You can check the mini catalog of GlucoNavii NFC.
- 5. NFC Setting : You can on/off the NFC function on the NFC available smartphone.
- 6. Notification setting : If there is a change of information on your friend list, you can receive the alarm message.
- 7. Version information: You can find the current version of application, also you can upgrade to latest version.

Activate the NFC function on your smartphone with NFC setting tap on the application.

## **Explanation of SD Biosensor Cloud server**

SD Cloud server is limited to users using Gluconavii NFC. Server is only opened for Gluconavii NFC users but anyone can make account on the application.

User account management

To use server service, please click the account button.

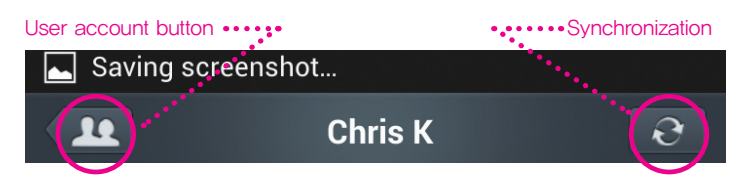

1. To use server service, please click the account button.

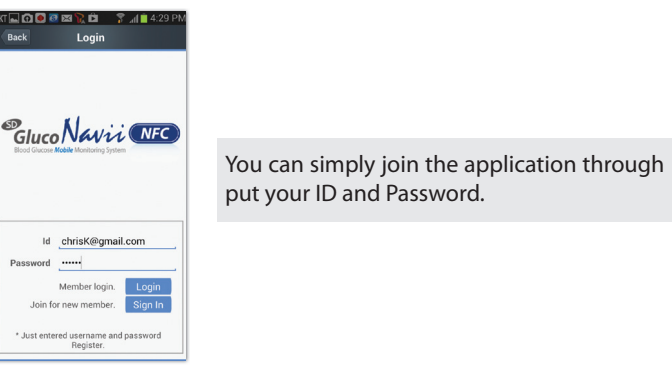

2. To use server service, please click the account button.

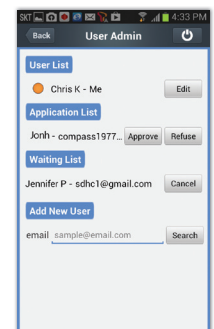

- If you have new user(s) who want to share your data or their data with you, please fill the email ID field with his or her email and press the search of "Add New User." If the other party approve your apply, the "User" will be added to your "User List." If other person apply you as a new user, you will see the other party's email id in "Application List". If you approve the request then the ID will be added to your "User List."
- You can select the user from your user list to see their log. If you select user the other, you will see the selected user's log screen.

#### Server Synchronization

During the server synchronization, all your data and related data of your members in User List will be synchronized with server. It will take a few minutes in some case.

լ׆ܑਏઽധ֜ઽധܛഌભ൞ଲઘदݕ

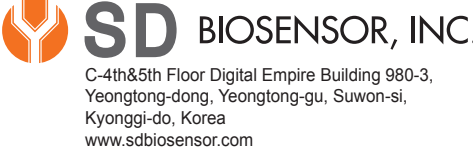

L25NFCAENR1 Issue date: 2013.06